# **Designated Filer Quick Reference Guide**

*Last Updated 10/03/16*

## Need help?

For *all issues* with e-filing, call or email: E-Services [Eservices@jud.ct.gov](mailto:Eservices@jud.ct.gov) **E-Services Helpline** (866) 765-4452 **Alice Mastrony** [Alice.Mastrony@jud.ct.gov](mailto:Alice.Mastrony@jud.ct.gov)  *Work* (860) 706-5321

Cell (860) 573-6413

### **WHAT IS A DESIGNATED FILER?**

Designated filers are individuals authorized by attorneys and law firms to file case initiation documents on their behalf.

Attorneys registered with the Statewide Grievance Committee, and law firms that have obtained a law firm juris number, may designate filers. Designated filers may either pay for cases for which they have entered information into the e-filing system or leave the cases in the shopping cart to be paid for by the attorney or firm.

A designated filer will have a UserID and a password for use in accessing E-Services to maintain the designated filer's account and to file case initiation documents electronically with the Superior Court on behalf of the attorney or law firm.

#### **Any electronic transactions conducted by a designated filer will be presumed to have been authorized by the attorney and/or law firm whose juris number was used by the designated filer to conduct the electronic transaction.**

#### **ACTIVATE A DESIGNATED FILER ACCOUNT**

After submitting the application, the attorney or firm will receive a system-generated password and UserID for you, the designated filer. The attorney or firm will provide that password and UserID to you. When you first log in, you will be required to change the system-generated password to a password of your choosing. The password you create must contain 8-10 characters, including at least one number (0-9), but it cannot contain special characters, such as #, @ or %.

**Note:** *If the initial system-generated password is lost or misplaced before you activate the account, the attorney or firm will be able to replace it. Please contact the attorney or firm who originally set up your Designated Filer account.*

#### **ACTIVATE A DESIGNATED FILER ACCOUNT**

- 1. Go to **[http://jud.ct.gov](http://jud.ct.gov/)**
- 2. Click on **E-Services,** the *E-Services Welcome page displays*
- 3. Click **Log-In** below **Already Enrolled?**
- 4. Select **Designated Filer Login** from the left menu
- 5. Type the **User ID** in the *User ID* box (shown below)

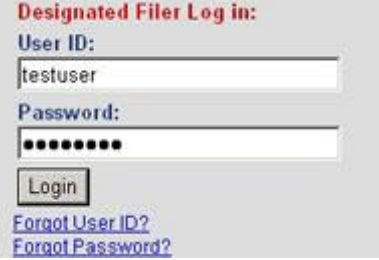

eCitations Procedures and

**Law Enforcement Agency Application To Participate in eCitations** 

**Designated Filer Login** 

**Designated Filer Overview** 

6. Type the system-generated **Password** in the *Password* box (shown above)

7. Complete or update the information on the *Designated Filer Account Activation* screen

**Note:** *A red asterisk marks all required fields.*

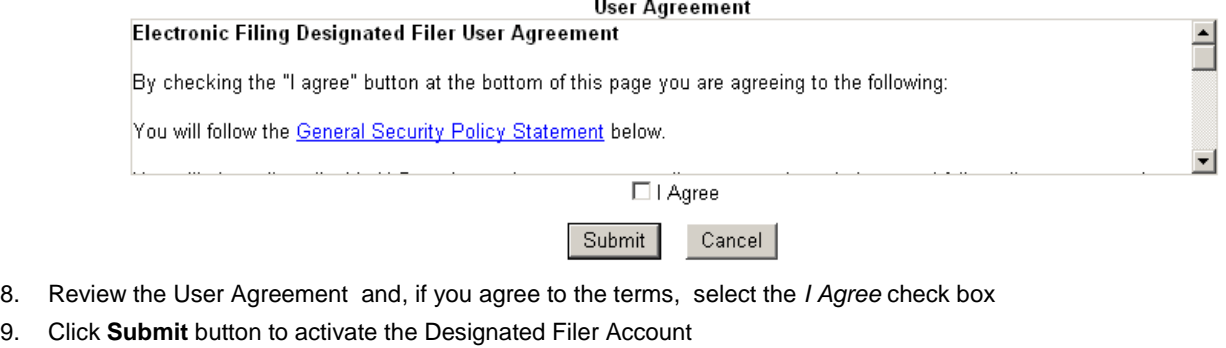

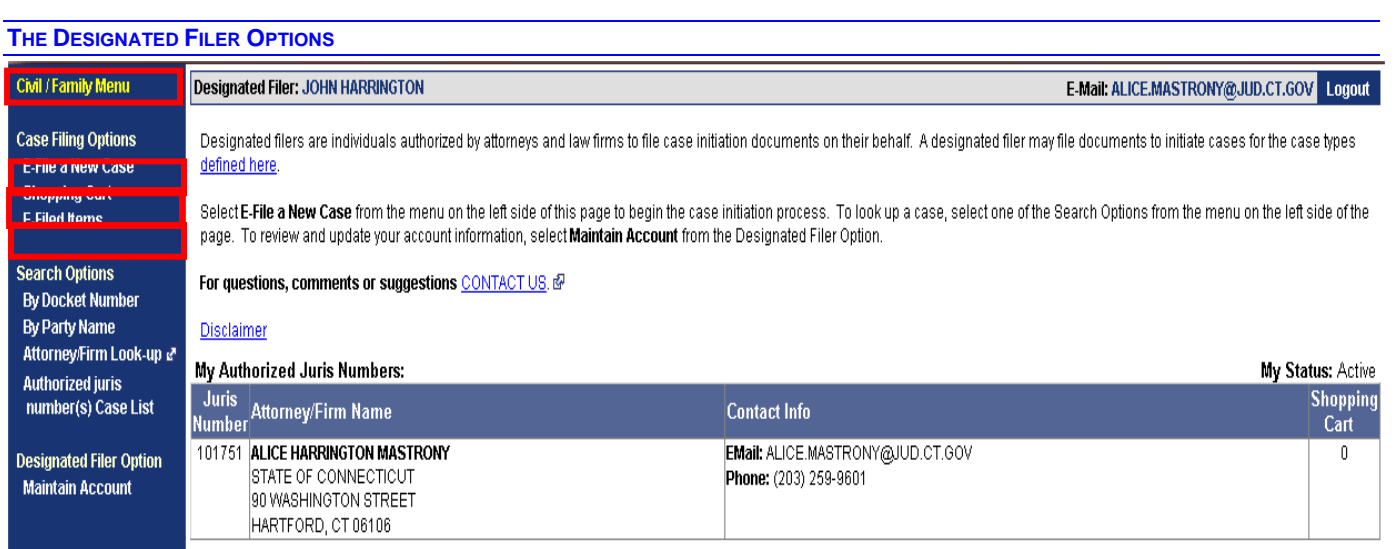

The following options are available on the Designated Filer home page: *Civil/Family Menu,* C*ase Filing Options*, *Search Options* and *Designated Filer Option*. Information on each option is shown in the chart below.

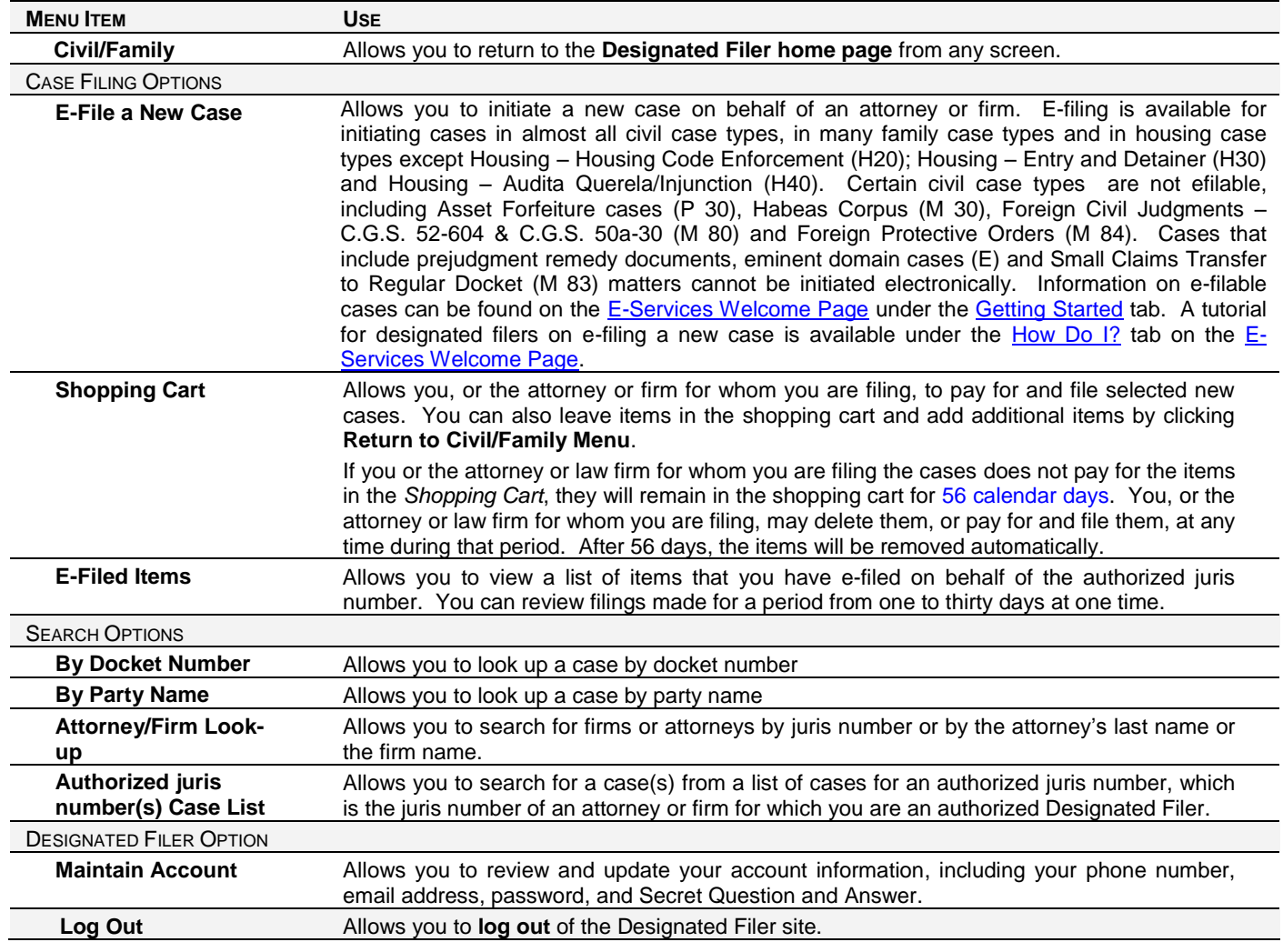